## Uploading and Viewing Virtual Presentation on FlipGrid

## **Preparing Materials for your Presentation:**

- 1) Prepare your 5-10 minute "elevator pitch" for your project. When you record on Flipgrid, your presentation will stop recording after 10 minutes.
- 2) Flipgrid will screen cast whatever is on your screen, so have your slide(s) open and ready for the presentation before you begin.
- 3) Note that all presentations are being automatically closed-captioned for our attendees from the deaf and hard-of-hearing community. Please speak slowly and clearly to ensure accuracy of the captioning. After your video is approved, please review your closed captions.

## **Recording your Flipgrid Presentation**

1) Go to the ST&D 2022 Flipgrid site: <https://flipgrid.com/386d34f2>

> The password for all sessions is: ST&D2022!

For security reasons, it will ask you to log in using your Google or Microsoft account. (If you do not have a Google or a Microsoft account, it is free to create one via [Google o](https://accounts.google.com/signup/v2/webcreateaccount?flowName=GlifWebSignIn&flowEntry=SignUp)r [Microsoft.](https://account.microsoft.com/account?lang=en-us))

2) You will see all 20 topics which includes Symposium, Enhanced, and Standard sessions.

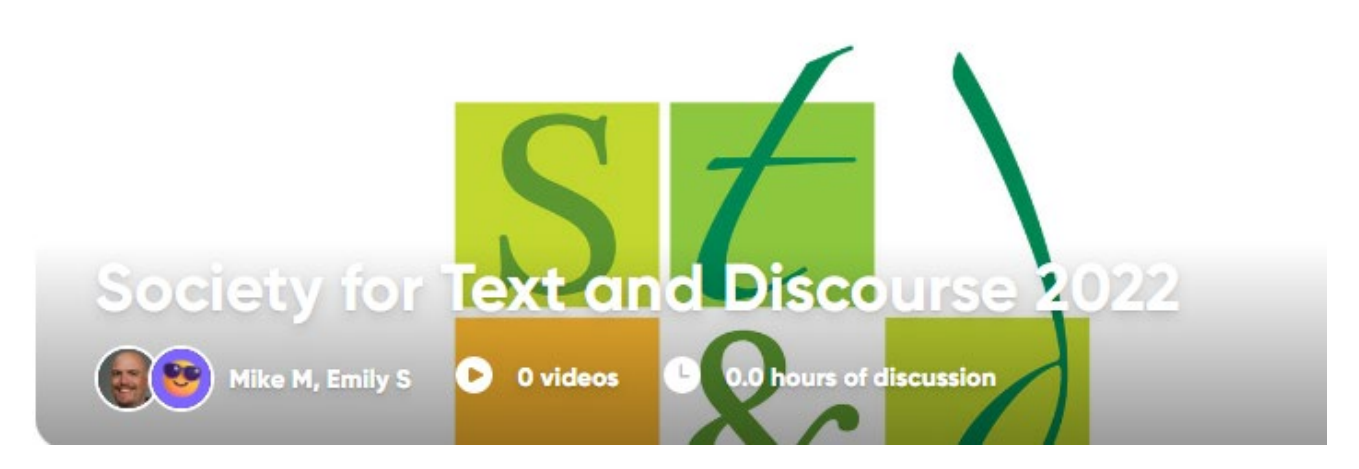

3) Select the session associated with your presentation. (See the program to determine your session, available at this link:<https://easychair.org/smart-program/STD2022/index.html>

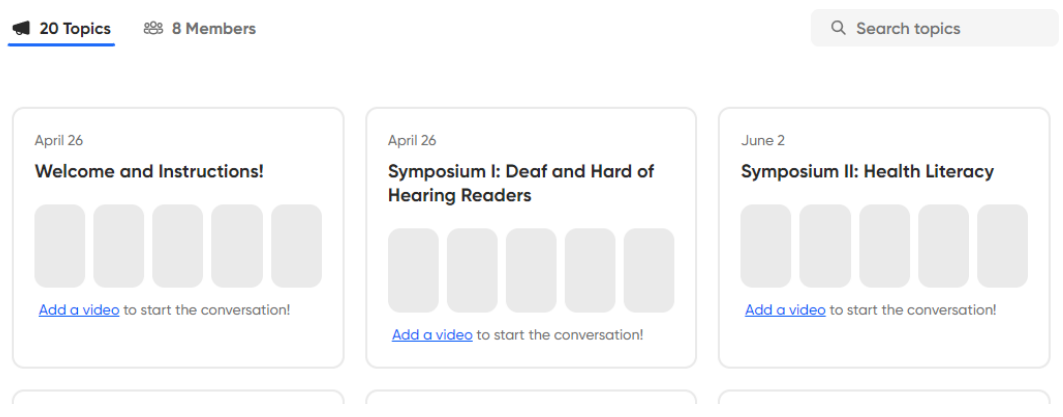

5) You'll see a list of the presentations in that session. Verify that you are in the correct session. Then, scroll down, and press the Blue Add Response Button:

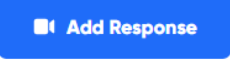

6) Now you will come to the recording screen. Before you begin recording, ensure your presentation is open on your computer. Then, enable screen sharing by clicking on the "Options" Icon.

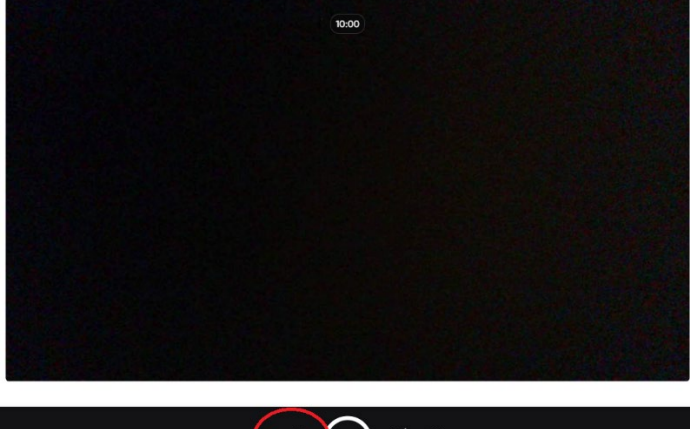

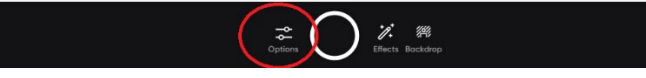

7) Select "Record Screen". Alternatively, you may also choose to upload a pre-recorded video. If so select "upload clip" on the left.

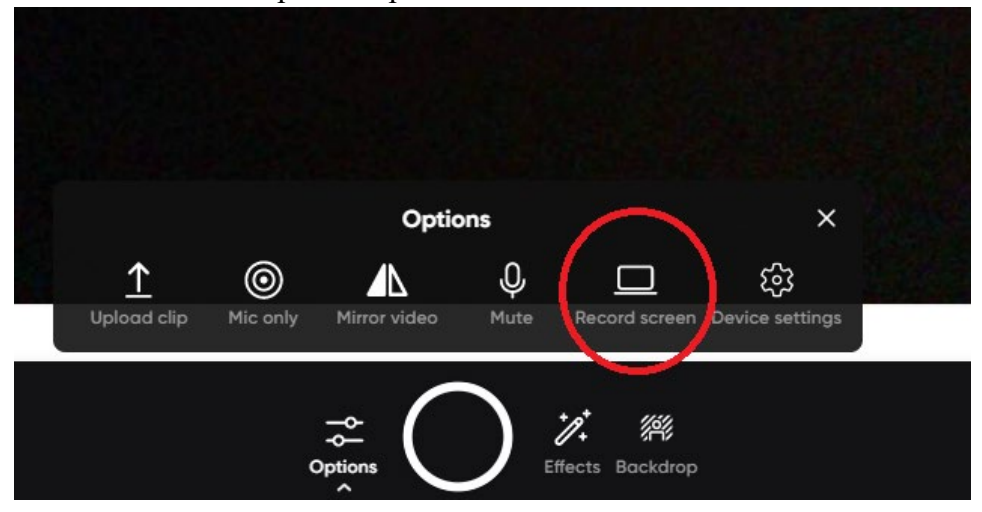

- 8) Decide if you want to record your entire screen, a specific application window (recommended), or a specific internet tab. Once you select the desired screen to share, click "Share" to begin recording your presentation
- 9) You are now recording your presentation. Switch to PowerPoint (or whichever presentation software you are using), put your presentation into slideshow mode, and begin your presentation.
- 10) When you finish your presentation, click "Stop Recording" at the bottom of your screen. You will then be able to view your video.

Post to topic

11) When it is time to submit your video, fill in your name and presentation title to be displayed on the Flipgrid page

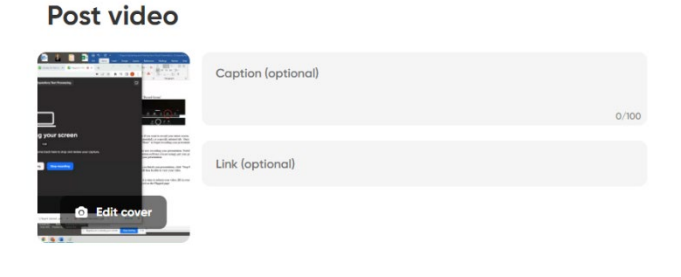

12) You can now go through and view and comment on other presentations. Under every video presentation you will see the option to leave a comment. Public or Private

 $\blacksquare$ Add a public comment... Public  $\vee$ 

Remember the password for all sessions is: ST&D2022!